# *Rozwiązanie Zadania egzaminacyjnego – egzamin praktyczny z kwalifikacji e13 – styczeń 2015*

**Poniższe zadanie egzaminacyjne wykonane jest na przykładzie systemu Windows Server 2008 R2 oraz Windows 7 professional.(zamiennie Win XP jako klient)**

### **[Treść zadania egzaminacyjnego](http://egzamin-e13.pl/wp-content/uploads/2015/04/Zadanie-egzaminacyjne-stycze%C5%84-2015.pdf)**

1. Wykonujemy kabel połączeniowy w standardzie **T568B** za pomocą dostępnych narzędzi. Schemat kolorów w tym standardzie przedstawia poniższy rysunek.

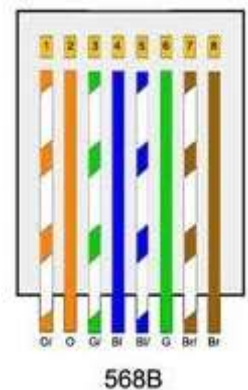

2. Podłączamy wykonanym kablem do switch'a serwer oraz stację roboczą. Wybór portów, nie ma tutaj większego znaczenia.

Podłączenie urządzeń do przełącznika widoczne jest poniżej.

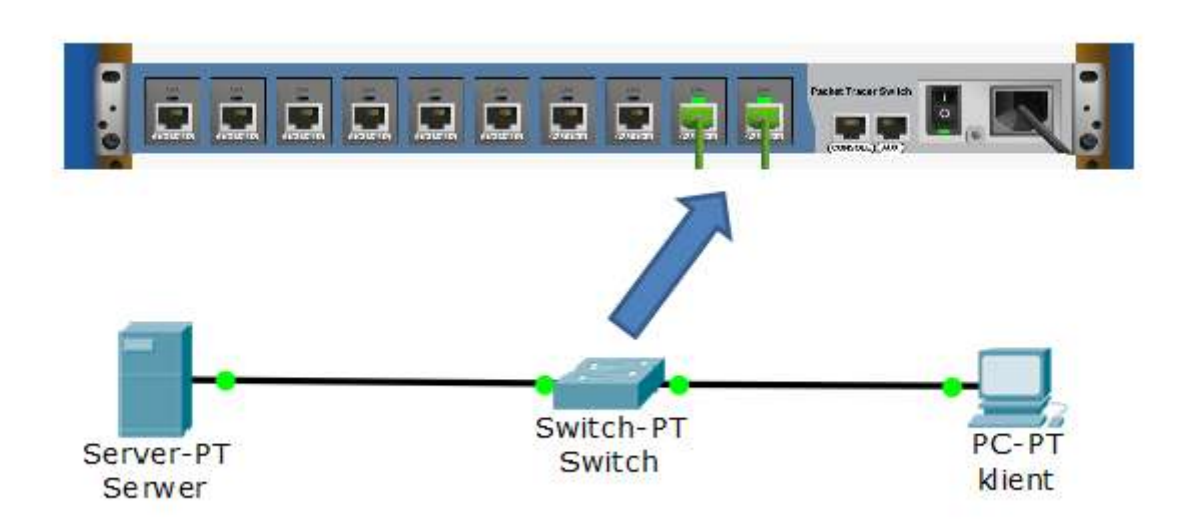

3. Konfigurujemy interfejs sieciowy serwera według adresacji podanej w arkuszu.

Klikamy ikonę serwera znajdującą się obok przycisku **START**, wybieramy **View Network Connection (Wyswietl Polaczenia Sieciowe)**, prawym przyciskiem myszy wybieramy interfejs sieciowy i klikamy **Properites (Wlasciwosci).** Zaznaczamy **Internet Protocol Version 4** i ponownie klikamy **Properties.** Skonfigurowany właściwie pod względem adresacji interfejs wygląda, jak na obrazie poniżej.

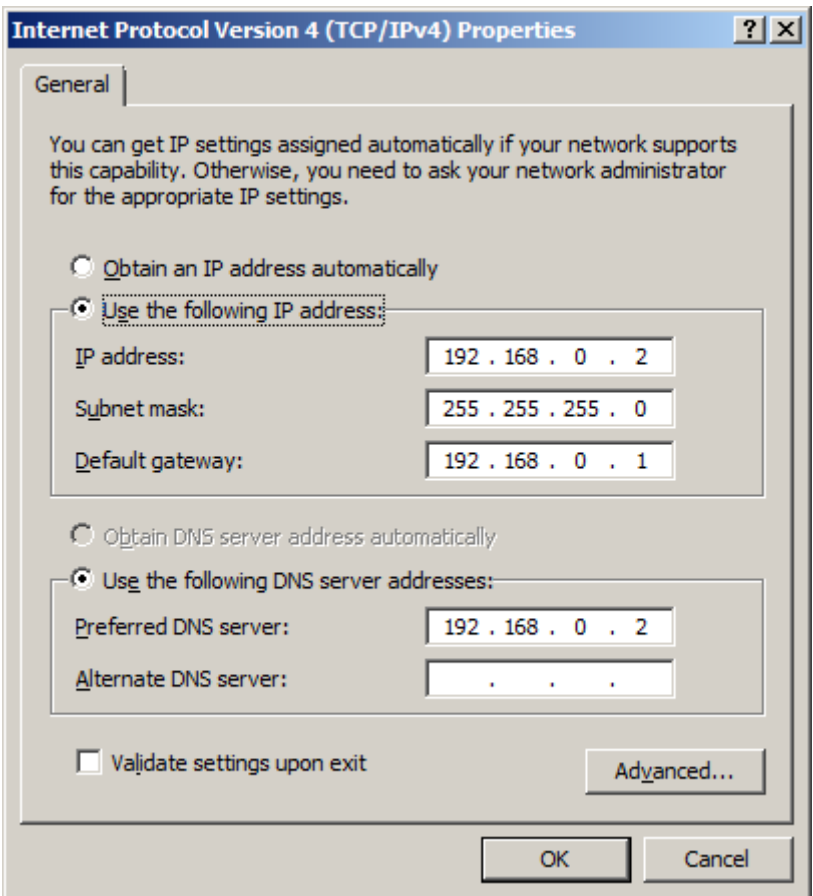

4. Konfigurujemy interfejs sieciowy stacji roboczej według adresacji podanej w arkuszu.

Klikamy ikonę sieci znajdującą się w prawym, dolnym rogu pulpitu, klikamy **Otwórz Centrum sieci i udostępniania**, wybieramy **Zmień ustawienia karty sieciowej**, prawym przyciskiem myszy klikamy w połączenie sieciowe i wybieramy **Właściwości**, zaznaczamy **Protokół internetowy w wersji 4** i klikamy **Właściwości**. Skonfigurowany właściwie pod względem adresacji interfejs wygląda, jak na obrazie poniżej.

![](_page_3_Picture_15.jpeg)

5. Sprawdzamy poprawność przypisanych ustawień IP na serwerze i stacji roboczej poleceniem *ipconfig /all.* Jak widać na poniższych obrazach ustawienia adresów są poprawne.

serwer

| Windows IP Configuration<br>Host Name : win-e611ihaorv2<br>Primary Dns Suffix :<br>Node Type : Hybrid<br>IP Routing Enabled. : No<br>WINS Proxy Enabled. : No<br>Ethernet adapter Local Area Connection:<br>Connection-specific DNS Suffix .:<br>Description : Intel(R) PRO/1000 MT Desktop Adapter<br>Physical Address. : 08-00-27-5B-94-AF<br>DHCP Enabled. No<br>Autoconfiguration Enabled : Yes<br>Link-local IPv6 Address : fe80::2c80:c119:e9d8:f600z9(Preferred)<br>IPv4 Address. : 192.168.0.2 $\langle$ Preferred)<br>Subnet Mask : 255.255.255.0<br>Default Gateway : 192.168.0.1<br>DHCPv6 IAID : 151519271<br>DHCPv6 Client DUID. 90-01-00-01-1C-B9-A4-53-08-00-27-D1-82-9C | <b>Ex Administrator: C:\Windows\system32\cmd.exe</b> |  |
|----------------------------------------------------------------------------------------------------|------------------------------------------------------|--|
|                                                                                                    |                                                      |  |
|                                                                                                    |                                                      |  |
|                                                                                                    | DNS Servers 192.168.0.2                              |  |

klient

![](_page_4_Picture_31.jpeg)

6. Sprawdzamy poleceniem *ping* komunikację pomiędzy serwerem i stacja roboczą. Jak widać na poniższych obrazach urządzenia komunikują się ze sobą.

serwer -> klient

![](_page_5_Figure_0.jpeg)

klient -> serwer

![](_page_5_Picture_51.jpeg)

7. Instalujemy usługę Active Direcotry, tworzymy nowy las oraz nową domenę o nazwie *egzamin.local,* do odzyskiwania usług katalogowych ustawiamy hasło *Q@wertyuiop* (takie samo jak do konta *Administrator* na serwerze).

Proces instalacji usługi AD jest dość długi, w tym wpisie go pominę. [Pełny proces instalacji usługi AD znajdziecie pod tym linkiem.](http://egzamin-e13.pl/administracja-systemami-operacyjnymi-2/instalacja-uslugi-active-directory-na-przykladzie-windows-server-2008-r2) [http://josmyk.prv.pl/wp-content/uploads/Instalacja-Active-Directory-na-](http://josmyk.prv.pl/wp-content/uploads/Instalacja-Active-Directory-na-Windows-Server-2008.pdf)[Windows-Server-2008.pdf](http://josmyk.prv.pl/wp-content/uploads/Instalacja-Active-Directory-na-Windows-Server-2008.pdf)

8. Dodajemy stację roboczą do domeny. Tutaj również proces zostanie przeze mnie pominięty. Proces [dodawanie stacji roboczej do](http://egzamin-e13.pl/administracja-systemami-operacyjnymi-2/korzystanie-z-uslugi-active-directory)  [domeny znajdziecie pod tym linkiem.](http://egzamin-e13.pl/administracja-systemami-operacyjnymi-2/korzystanie-z-uslugi-active-directory)

[http://josmyk.prv.pl/wp-content/uploads/Dodawanie-systemu-](http://josmyk.prv.pl/wp-content/uploads/Dodawanie-systemu-Windows-XP-do-domeny.pdf)[Windows-XP-do-domeny.pdf](http://josmyk.prv.pl/wp-content/uploads/Dodawanie-systemu-Windows-XP-do-domeny.pdf)

9. Tworzymy konta użytkowników domenowych według podanego w arkuszu wzoru.

- konto **w***łaściciel* z hasłem *Egz-wla123@*
- konto *księgowy* z hasłem *Egz-ksi123@*
- konto *kadrowy* z hasłem *Egz-kad123@*

Klikamy w ikonę serwera znajdującą się obok

przycisku **START,** rozwijamy element **Roles -> Active Directory** 

### **Domain Services ->Active Directory Users and Computers ->**

#### **egzamin.local** i klikamy **Users**

Prawym przyciskiem myszy klikamy w wolne pole i wybieramy **New ->** 

**User**

![](_page_7_Picture_18.jpeg)

# Wypełniamy pole **First name** oraz **User** l**ogon name** i klikamy **Next**

![](_page_7_Picture_19.jpeg)

#### Nadajemy hasło i klikamy **Next**

![](_page_8_Picture_41.jpeg)

#### Po sprawdzeniu poprawności danych klikamy **Finish**

![](_page_8_Picture_42.jpeg)

#### Tą samą czynność wykonujemy dla pozostałych użytkowników

Określamy godziny logowania dla użytkowników *księgowy* i *kadrowy*

### Klikamy prawym przyciskiem myszy w nazwę użytkownika *księgowy* i

![](_page_9_Picture_24.jpeg)

#### wybieramy **Properties**

Wybieramy zakładkę **Account** i klikamy przycisk **Logon Hours**

![](_page_10_Picture_14.jpeg)

Określamy dni oraz godziny logowania (poniedziałek-piątek, 7:00-

17:00) i zatwierdzamy **OK** następnie **Apply**

![](_page_11_Figure_0.jpeg)

#### Tą samą czynność wykonujemy dla użytkownika *kadrowy*

10. Logujemy się na stacji roboczej na utworzone konto domenowe *właściciel.* Jak widać na obrazie logowanie nastąpiło poprawnie.

![](_page_12_Picture_26.jpeg)

11. Zakładamy na dysku serwera *C:* folder o nazwie *dane*, udostępniamy go w sieci i nadajemy odpowiednie uprawnienia. Klikamy prawym przyciskiem myszy na folder *dane* i wybieramy **Propierties**

![](_page_13_Picture_0.jpeg)

Wybieramy zakładkę **Sharing** i klikamy przycisk **Advanced Sharing…**

![](_page_14_Picture_13.jpeg)

## Zaznaczamy opcję **Share this folder** i klikamy przycisk **Permissions**

![](_page_14_Picture_14.jpeg)

![](_page_15_Picture_24.jpeg)

#### Usuwamy grupę **Everyone**

Dodajemy użytkowników *właściciel* oraz *księgowy* i nadajemy im

pełne uprawnienia do udostępnionego zasobu

![](_page_16_Picture_1.jpeg)

Dodajemy użytkownika *księgowy,* nadajemy mu prawo do odczytu i

![](_page_17_Picture_20.jpeg)

zatwierdzamy przyciskiem **Apply**

Kopiujemy do schowka ścieżkę sieciową do udostępnionego folderu

![](_page_18_Picture_18.jpeg)

Przechodzimy na konsoli zarządzania użytkownikami Active Direcotry, klikamy prawym przyciskiem myszy w użytkownika *właściciel* i klikamy **Propierties**

![](_page_19_Picture_20.jpeg)

Klikamy zakładkę **Profile**, zaznaczamy opcję **Connect**, wybieramy literę dysku (**X**), wklejamy ścieżkę sieciową do udostępnionego wcześniej folderu i zatwierdzamy przyciskiem **Apply**

![](_page_20_Picture_10.jpeg)

Logujemy się na stacji roboczej na konto *właściciel*, jak widać folder został zmapowany automatycznie

![](_page_21_Picture_0.jpeg)